## Click "My Profile" at the top right 1. corner of the page

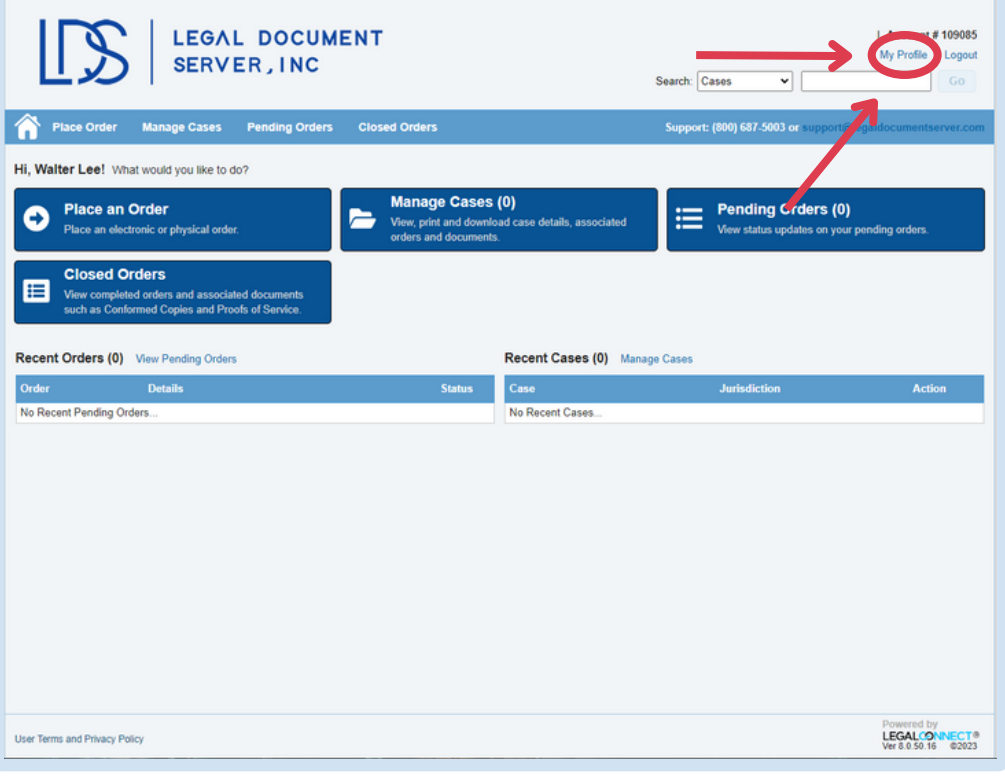

## 2. Click the "Payment Information" tab

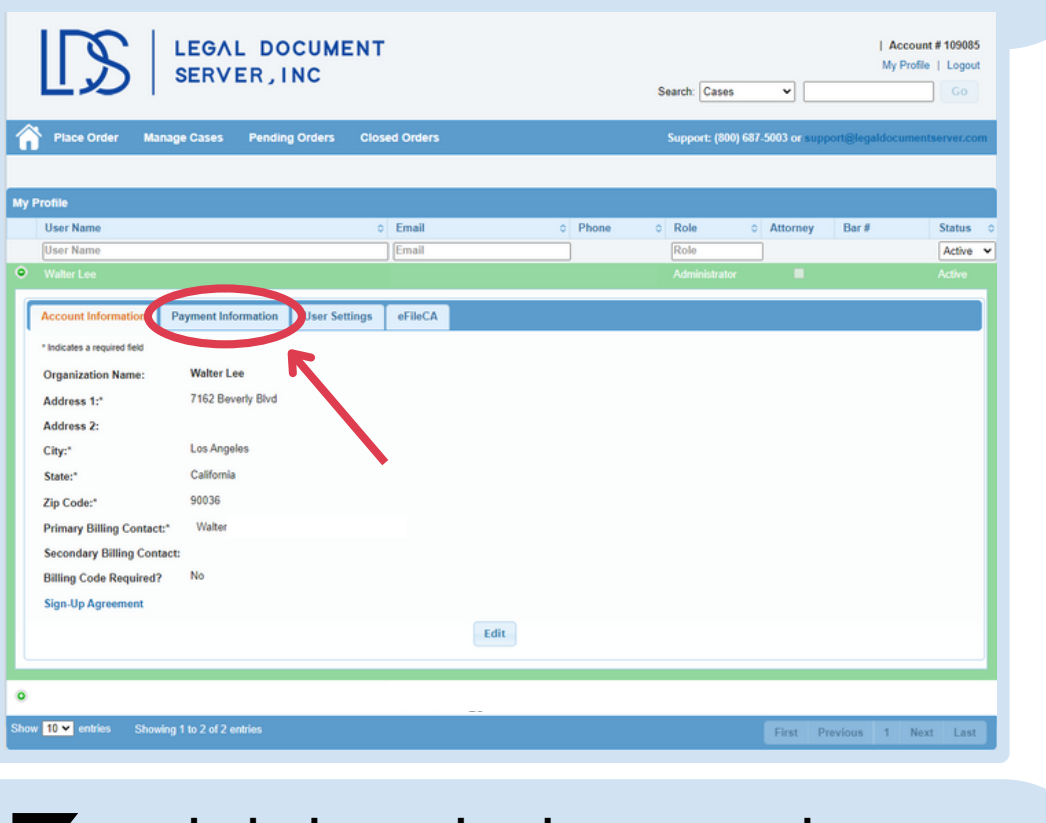

## 3. Click the "Edit" button at the bottom of the screen

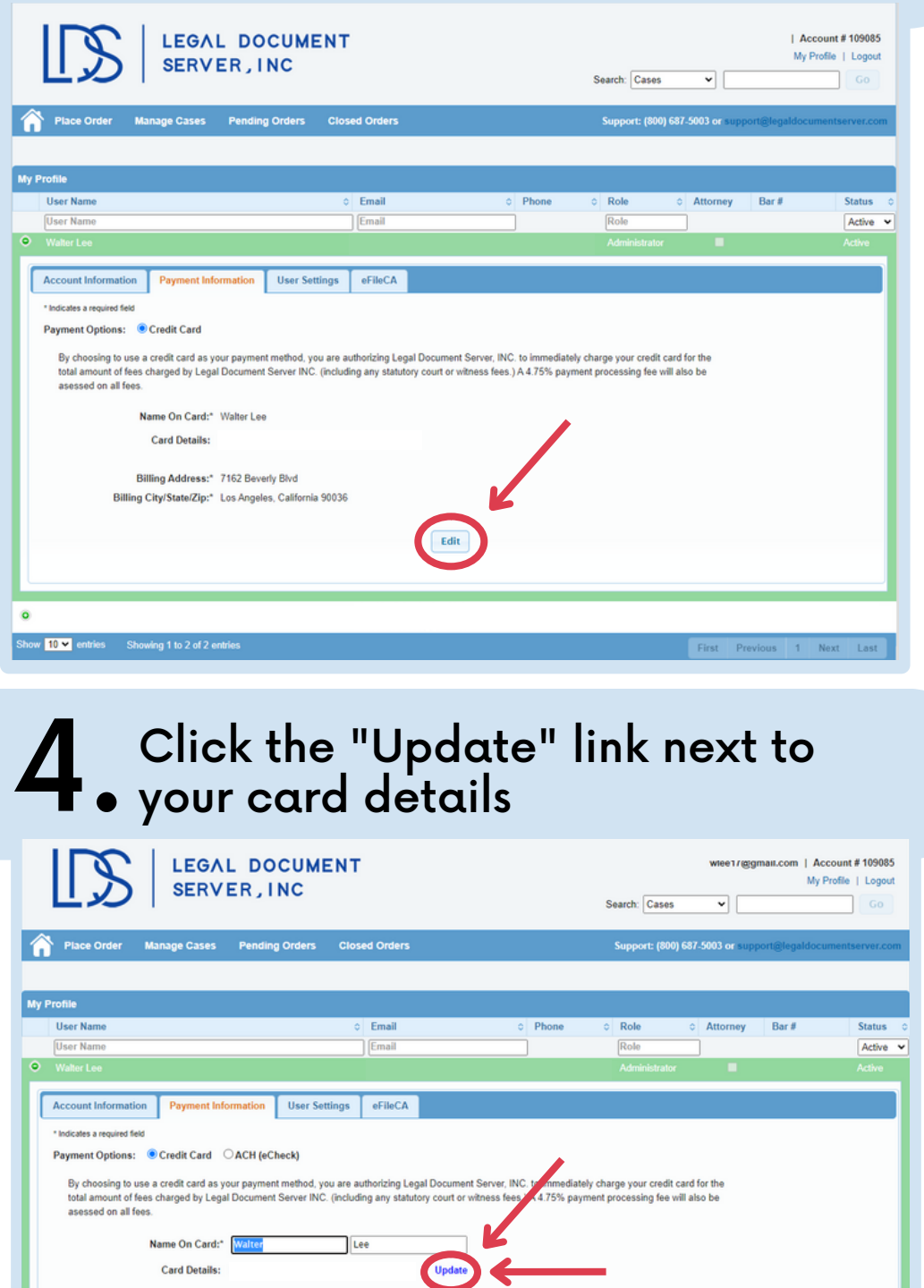

Enter your card information and click save. That's it! You're all set and ready to place orders again

90036

Save Cancel

Billing Address:" 7162 Beverly Blvd

Billing City/State/Zip:\* Los Angeles

how <mark>10 w</mark> entries Sh

 $\sqrt{\frac{1}{2}}$